# **Crossbow: MoteWorks Getting Started Guide**

Presented by Catherine Greene, Bretny Khamphavong, Chloe Norris, and Nancy White

# **Sections 1-3**

Presented by Catherine Greene

# **MoteWorks**

#### • MoteWorks

- end-to-end enabling platform for the creation of wireless sensor networks
- easy-to-use wireless original equipment manufacturer
	- OEM refers to the company that originally manufactured the product (wikipedia)
	- Allows for more freedom
		- Unique differentiation to applications
		- Innovative solutions to the market quickly

Information taken from: http://en.wikipedia.org/wiki/Original\_equipment\_manufacturer MoteWorks Getting Started Guide

# **Software Tiers**

- A wireless network deployment is composed of three distinct software tiers
	- Mote Tier
		- Xmesh located
			- The software that has the networking algorithms that form a reliable communication to connect all the nodes in the mesh cloud to the server
	- Server Tier
		- Always on
		- The facility that handles translation and buffering od data coming from the wireless network and provides the bridge between the wireless motes and the internet clients
	- Client Tier
		- Provides a graphical interface and software (MoteView) for managing the network
			- Software is made for low-power battery-operated networks and provides an end-to-end solution across all the tiers of the wireless sensor networking applications

### **SoftwareTiers**

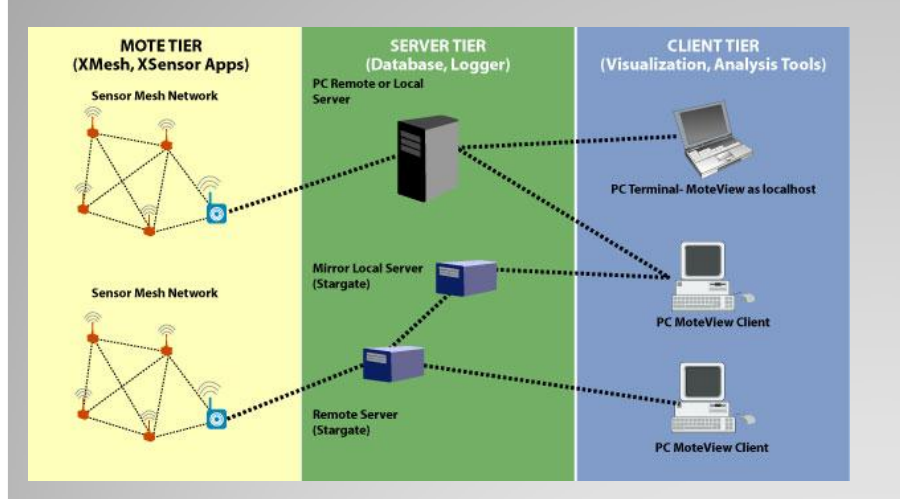

#### Xmesh Landscape

# **Un/Installing MoteWorks**

- One needs
	- PC with Windows
	- 1 GB or more of free space in destination drive
	- 550 MB or more of space in C drive
- How to Install
	- Insert MoteWorks CD in CD-ROM drive
	- Double click on MoteWorks\_<version>\_Setup.exe
	- InstallShield Wizard will come up and guide you on what to do
- How to Uninstall
	- Can use the remove option for MoreWorks which can be found under *Start>Control Panel>Add/Remove Programs*
		- Removes *MoteWorks* Tree, Programmer's Notepad and **MoteConfig** 
			- but other components like viz., *Graphviz*, *XSniffer*, PuTTY and TortoiseCVS have to be removed seperately from the add/remove programs wizard*.*

# **MoteWorks**

- Comes with Programmer's Notepad ◦ Simple IDE for NesC code
	- Start>Programs>Crossbow>PN
- Comes with Cygwin
	- Unix/Linux emulation
	- Optional interface for compiling and downloading Mote applications in MoteWorks
	- Double clicking the <sup>2</sup> icon on your desktop

# **Setting up Aliases**

- It's recommended that you setup aliases
	- Commonly used commands
	- Aliases are to be edited at the bottom of the filed called profile which is located in <install dir>/cygwin/etc/
	- Useful for quickly changing to commonly used directories while in the *Cygwin* shell
	- some the aliases appear as two lines, all are written as one line

```
alias cdMoteWorks="cd <install dir>/cygwin/opt/MoteWorks"
```

```
alias cdtools="cd <install dir>/cyqwin/opt/MoteWorks/tools"
```

```
alias cdapps="cd <install dir>/cygwin/opt/MoteWorks/apps"
```
# **Compiling and Platforms**

- Compiling MoteWorks applications can be done in a Cygwin window
	- "make <platform>"

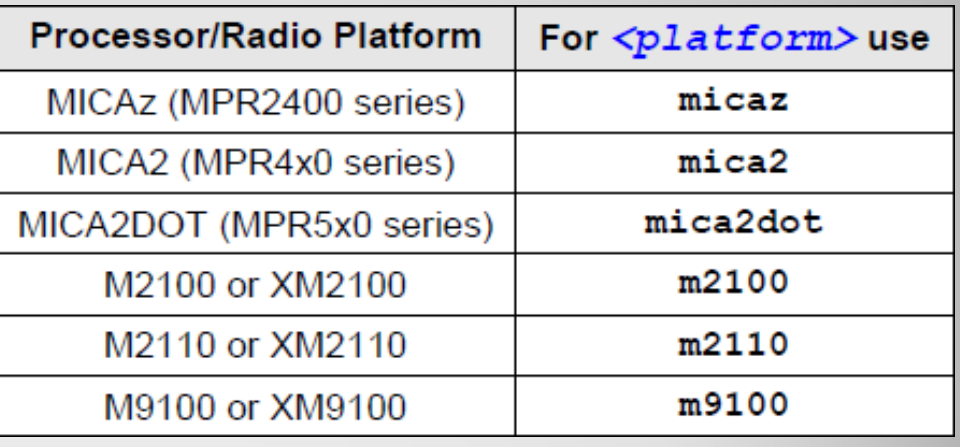

# **Programming**

- Micro In-System Programmer (UISP)
	- Standard programming software
	- Takes various arguments according to the programmer (erase, verify, program, etc.).
		- You need to specify the type of device you are using and how to communicate with it
			- Done using environment variables

#### **Installing MW Apps into a Mote**

- Programming tools include a method of programming unique node addresses without having to edit source code
- To set the node address/ID during program load, the syntax for installing is "make *<platform>* re/install,*<n> <programmer>*,*<port>*"
	- <programmer> and <port> are the name of the programmer the port ID or address or number of the host PC to which the programmer is attached
	- <n> is an optional number (in decimal) to set the node ID or address
		- Assigning a node ID (", <n>") is optional
	- <platform> is the type of Mote processor/ radio hardware platform
	- "install,<n>" compiles the application for the target platform, sets the node ID/address and programs the Mote
	- "reinstall,<n>― sets the node ID/address and downloads the precompiled program (into the mote) and it does not recompile, using this option is a lot faster.

# **Automated Tools**

- Build command filters out the compile output to highlight only error messages and warnings
- Buildall command performs an automated build of all applications under that application folder
- Flash command flashes an image onto the Mote
- Flashall command flashes an image onto a test bed of motes
- Fuses command allows the user to read or write the fuse settings of the mote on the programming interface board
- Motelist command lists MIB=520 and Telos devices that are attached to the USB port
- Gettos command allows the user to see how their current TinyOS environment is configured
- Settos command allows a user to switch to a new MotesWorks tree by changing the symbolic link
	- The first time this is run it renames your current MoteWorks tree to the specified version
- The usetos command allows a user to switch between MoteWorks and a legacy TinyOS envirnment
	- usetos switches to MoteWorks, usetos tinyos switches to TinyOS 1.x, etc..
- The make command (make <platform>) allows users to compile their nesC code with many options from the command line

**Reviewing TinyOS and nesC Sections 4 and 5**

> Presented by Bretny Khamphavong

# **Primary Concepts of TinyOS**

- Application: set of components linked together to form a run-time executable
- Component
	- Module implements one or more interfaces
	- Configuration "wires" other components together

• Interface

◦ Bidirectional - specify both commands that a module must implement and events that modules must handle

# **Application Make Up: Makefiles**

- *Makefiles* and nesC files that implement and wire up the application
- *Makefile* and *Makefile.component* define the dependencies for an application
	- *Makefile* tends to have the same contents across all applications
	- *Makefile.component* can be used to specify dependencies for this particular application

# **Application Make Up: nesC files**

- nesC files can be identified because they use the extension ".nc" for all source files—interfaces, modules, and configurations
- Comments inside these files can either be single line  $\frac{1}{2}$  style comments, or multiline  $\frac{m}{*}$  \*/" style comments

# **nesC Example Code**

- Modules are nesC files that perform two main functions:
	- Define the interfaces the module provides
	- Implement those interfaces with nesC code
- StdControl interface with implementation that returns SUCCESS when each function is called
- The interfaces provided and implementation are separated into a provides and implementation block respectively

```
module ModuleName { 
      provides { 
              interface StdControl; 
      }
```
}

```
implementation { 
      command result_t StdControl.init() {
              return SUCCESS; 
      } 
      command result t StdControl.start() {
              return SUCCESS; 
      } 
      command result t StdControl.stop() {
              return SUCCESS; 
      } }
```
# **Wired Configurations**

- A configuration can also provide interfaces by wiring components together into more complex interface providers, but it is not required to • In the implementation section of an application configuration, the modules are wired together.
- For example:

Main.StdControl -> MyAppM.StdControl;

 Tells the compiler that the Main.StdControl interface is provided for by the StdControl interface in MyAppM

# **All Applications Must Have "Main" Component**

- Referred to as the scheduler, or driver, of the application
- All nesC application execution starts in this component
- It must be properly wired into the application with the application configuration

# **Sensing Application and XMesh Sections 6 and 7**

Presented by Chloe Norris

# **Section 6**

**A Simple Sensing Application** 

# **Hardware Requirements**

two standard edition Motes

- of MICA2 (MPR4x0), MICAz (MPR2400), XM2100, XM2110 or XM9100 or OEM editions MPR600, MPR2400, M2100, M2110 or M9100
- one sensor or data acquisition board ◦ MDA100, MTS300 or MTS310
- one gateway board
	- MIB510, MIB520, or MIB600 and the associated hardware (cables, power supply) for each
- Windows PC with *MoteWorks* installed.

## **A Simplified Sensing Application**

- Take light readings using one of the following sensors boards: MTS300/310 or MDA100
- Use the Mote serial port (UART) and radio to send sensor data to the base station
- Blink the yellow LED when the sensor is sampled
- Blink the green LED when the sensor data message is successfully sent to the base station
- Compile and debug if necessary

# **Getting Started**

- Application's configuration is located in the MyApp.nc file
- To create the applications configuration, the illustration to the left would be entered into the Programmers Notepad

includes sensorboardApp;

```
1*** This module shows how to use the Timer, LED, ADC and Messaging
components.
* Sensor messages are sent to the serial port
* @author Crossbow Technology Inc.
configuration MyApp {
implementation {
 components Main, MyAppM, TimerC, LedsC, Photo, GenericComm as Comm;
 Main.StdControl -> TimerC.StdControl;
 Main.StdControl -> MyAppM.StdControl;
 Main.StdControl -> Comm.Control:
 MyAppM.Timer -> TimerC.Timer[unique("Timer")];
 MyAppM.Leds -> LedsC.Leds;
 MyAppM. PhotoControl -> Photo. PhotoStdControl;
 MyAppM.Light -> Photo.ExternalPhotoADC;
```

```
MyAppM.SendMsg -> Comm.SendMsg[AM XSXMSG];
```
# **Getting Started Continued**

- Blinking lights every seconds
	- Firing of the timer, sampling light sensor, and then sending message back to base station
	- Red: 1 second timer event fired
	- Yellow: light sensor has been sampled
	- Green: Sensor message has been sent back to base station

#### *XServe*

 *XServe* is an application that installs with MoteWorks for the purpose of displaying sensor message packet contents as they arrive on the PC over serial port.

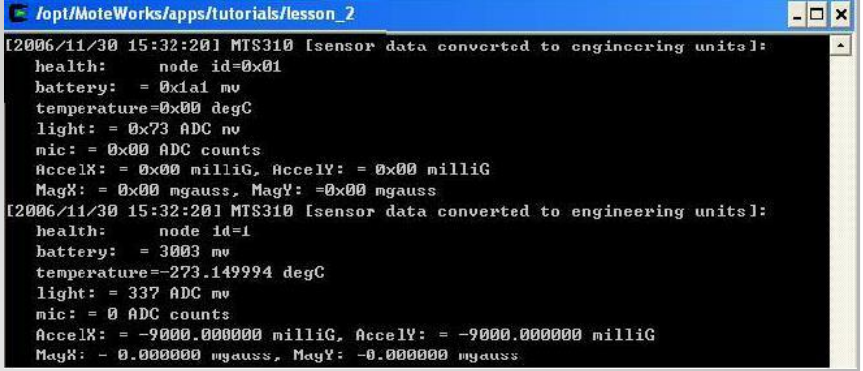

#### **Sending Sensor Data over the Radio**

- One change needed in the code of the MyAppM.nc file
- SendMsg.send command decides where the message packet should be sent
- TOS BCASE ADDR tells the communications component to send the message through the radio.

#### From

if (call SendMsg.send(TOS UART ADDR, sizeof(XDataMsg), &msg buffer) != SUCCESS)

To

if (call SendMsg.send(TOS BCAST ADDR, sizeof(XDataMsg), &msg buffer) != SUCCESS)

#### **Using** *Xsniffer to View Sensor Data Sent Over The Radio*

- *XSniffer used to eavesdrop on messages sent over the Mote radios.* 
	- Monitor messages sent from modified sensing application
- Modify the sensing application in the /*lesson\_3* folder onto a Mote.
- Tools>shell
- **make mica2 install, 1 mib510, com1**
- Remove the Mote from the programming board
- plug one of the sensorboards onto the Mote and turn it on

### **Using** *Xsniffer to View Sensor Data Sent Over The Radio Continued*

- Install the *XSniffer* application onto another Mote
- Node id of 2
- Start *Xsniffer* by double clicking desktop icon
- Options>General Packet Type
- Go back to Log Tab
- Select COM port connected to programming board
- Click start to begin "Sniffing"

### **Using** *Xsniffer to View Sensor Data Sent Over The Radio Continued*

- Elapsed time the messages are begin sent about 1 second apart
- Each time the LEDs blink you should see a new message captured by *XSniffer.*

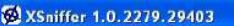

Route | Health | Neighbor | Time Sync | Options

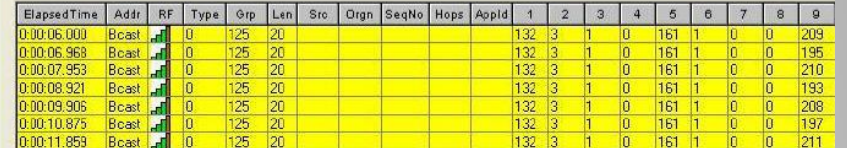

# **Using a Sensorboard**

- Specify the sensorboard
- Send a message containing the sensor data back to the base station
- GenericComm- used to send messages through the UTART port over to the radio

#### *XSensor Applications Supported in MoteWorks*

- Crossbow's sensor and data acquisition boards supported with *XSensor enabled applications*
- *XSensor* applications are test applications for Crossbow's sensor data acquisition boards.
- Quickly and easily test sensor and data acquisition boards
- Send data over one hop

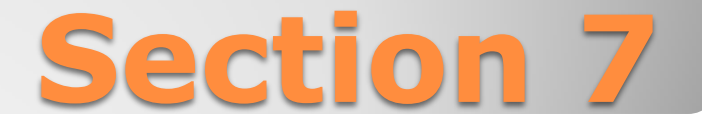

#### **XMesh enabled Sensing Application**

#### **Hardware Requirements**

- Two Motes
	- standard editions of MICA2 (MPR4x0), MICAz (MPR2400), XM2100, XM2110 or XM9100 or OEM editions MPR600, MPR2400, M2100, M2110 or M9100.
- One sensor or data acquisition board ◦ MDA100, MTS300 or MTS310

#### • One gateway board

- MIB510, MIB520, or MIB600 and the associated hardware (cables, power supply) for each
- A Windows PC with *MoteWorks installed*

### **A Simple Sensing Application**

- Simple sensing application using the *XMesh* multi-hop networking service would
	- Take light readings
	- Use the Mote serial port (UART) and radio to send sensor data to the base station
	- Blink the yellow LED when the sensor is sampled
	- Blink the green LED when the sensor data message is successfully sent to the base station
	- Compile and debug if necessary

#### **Getting Started Create folder for** code

• To create the application's  $**/$ configuration, enter  $\frac{1}{2}$  implementation ( the text shown on the right in the Programmer's Notepad Save File

```
includes sensorboardApp;
```

```
1 + 1* This module shows how to use the Timer, LED, ADC and Messaging
components.
 * Sensor messages are sent to the serial port
 * @author Crossbow Technology Inc.
 components Main, MyAppM, TimerC, LedsC, Photo, GenericComm as Comm;
 Main.StdControl -> TimerC.StdControl;
 Main.StdControl -> MyAppM.StdControl;
 Main.StdControl -> Comm.Control;
 MyAppM.Timer -> TimerC.Timer[unique("Timer")];
 MyAppM.Leds -> LedsC.Leds;
 MyAppM.PhotoControl -> Photo.PhotoStdControl;
 MyAppM.Light -> Photo.ExternalPhotoADC;
```

```
MyAppM.SendMsg -> Comm.SendMsg[AM XSXMSG];
```
#### *Using XSniffer to View Sensor Data Through the Network*

- Monitor the messages being sent from the sensor node
- Remove the *XMeshBase* programmed Mote from the programming board
- Install the *XSniffer* application onto a third Mote that you will plug into your programming board (base station)
- Node id of 2
- Start the *XSniffer* application by double clicking on the icon on your desktop
- Options>*XMesh>Log tab*

### *Using XSniffer to View Sensor Data Sent Over the Radio Continued*

- Select COM port connected to programming board
- Click Start to begin "Sniffing"
- You should see message packets displayed in *Xsniffer*
- Remove the *XSniffer* Mote from the programming board and plug the *XMeshBase* Mote back into the programming board
- **File>Connect>Connect to Database**.
- **mts310\_results** and click Apply
- MoteView main menu select **File>Connect>Connect to MIB510/MIB520/MIB600/Stargate**.

### *Using XSniffer to View Sensor Data Sent through the Network*

- Set the COM port value
- **XMTS310** application
- **Advanced** tab
- In **Data Logging Options** menu, check the box for **Spawn Separate Shell**
- Click Start to begin "Sniffing"
- All of Crosbow's sensor and data acquisition boards are supported with *XMesh* enabled applications.

#### XSniffer 1.0.2279.29403

Log | All | Route | Health | Neighbor | Time Sync | Options |

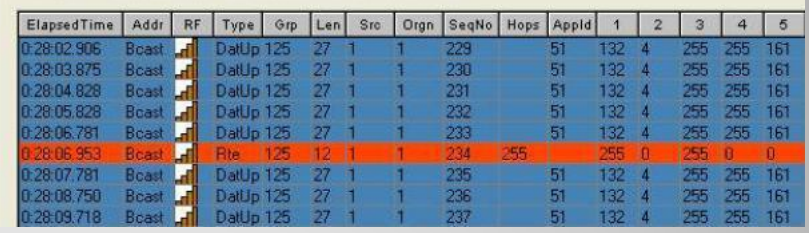

**XMesh Advanced Features Sections 8 and 9**

Presented by Nancy White

## **8.1 Hardware Requirements**

- Two motes
- One gateway board
- A Windows PC with MoteWorks

# **End-to-End Acknowledgements**

- In the MyApp subdirectory / lesson5 it shows how to use XMesh end-to-end acknowledgment, which have code to modify transport requests to the base station.
- A yellow LED light blinks when a message is received.

# **MyApp subdirectory /lesson5**

- MyApp will need to be installed on two mote's, one of the mote's will be the sensor node while the other one will function as the base station.
- The mode you wish to use as the sensor node should be plugged into the programming board
- The red and green lights will flash until a network is formed, once the network is formed the yellow light will flash.

# **MyApp subdirectory /lesson5 con't**

- ReceiveAck file allows for interface writing and requires a callback function that is generated by XMesh.
- MODE UPSTREAM ACK tells XMesh to send a message acknowledging that the message was received to the base station
- ReceiveAck.receive is another acknowledgment message that confirms a message has arrived from the base station and the LED light will flash green

# **MyApp subdirectory /lesson6**

- Shows how to implement command processing
- requires 2 mote's, one will function as the sensor node, and the other as the base station, which is plugged into the programming board and connected to your PC.
- get\_config, which will return the current configuration parameters for a mote

#### **MyApp subdirectory /lesson6 cont'd**

- set\_rate and is used to change the motes sampling rate
- XCommandC component provides the functionality for processing downstream commands
- XCommand provides a single event name received which implements the application module and is signaled when a command arrives to the node.

# **Data Logging Application**

# **Data Logging Application**

- This section teaches you how to read and write data from external flash on a mote
- Requires a Windows PC with MoteWorks, two motes, and one gateway board
- allows the user to read and write operations at the external flash is ByteEEPROM

# **ByteEEPROM**

- Allows you to log the number of light sensor readings in the external flash.
- When a new reading comes it over-writes the previous reading.
- Once the new reading is written to the external flash the logged data is read back from the flash and is placed in a data packet on the computer

# **ByteEEPROM Cont'd**

- The node that has a node id of 0 will always be the base station
- Uses XServe to display the incoming packets on the computer
- ByteEEPROM component is required to request memory in the external flash and carry out read and write operations
- All changes that need to be made use the interface AllocationReq, ReadData, and WriteData of ByteEEPROM

# **To Sum it up…**

- The MoteWorks Getting Started Guide is a very helpful reference when aid is needed with:
	- Uninstalling/reinstalling software
	- How-to's with commands and programming
	- TinyOS and NesC help
	- Running several different applications
	- Several different MoteWorks features